## **MANUAL DEL USUARIO COMO INICIAR TRÁMITE A DISTANCIA GESTIÓN DE PERSONAS USUARIOS**

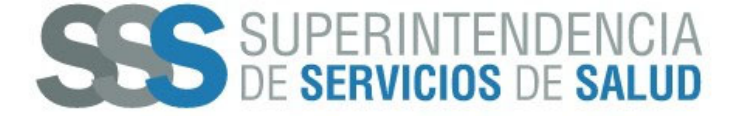

## **¿Cómo realizar el TRÁMITE A DISTANCIA para solicitar GESTIÓN DE PERSONAS USUARIAS?**

 El trámite Gestión de Personas Usuarias permite la habilitación de un usuario para que las Obras Sociales, Entidades de Medicina Prepaga, Hospitales de Gestión Descentralizada y otras, interactúen con los sistemas y consultas de esta Superintendencia. Para ingresar al trámite debe presionar siguiente link:

## https://tramitesadistancia.gob.ar/#/inicio

Una vez dentro de la página, se visualizará la siguiente pantalla donde debe buscar el trámite con el nombre *"Gestión de Personas Usuarias***"** y presionar **INICIAR TRÁMITE.**

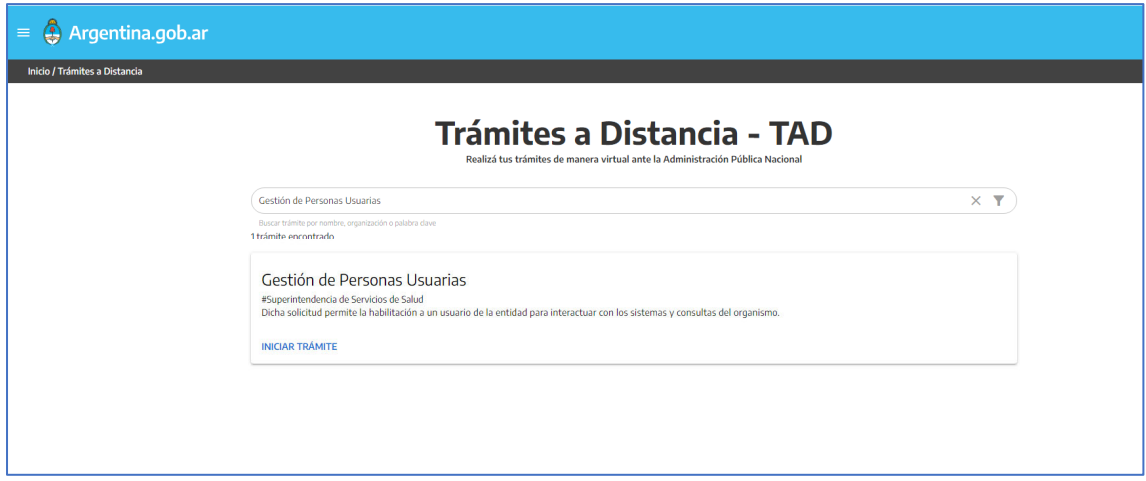

*Nota: Trámites a Distancia TAD, tiene la posibilidad de que Ud. puede iniciar este trámite a través de su cuenta de MI ARGENTINA (CUIL y contraseña), y con AFIP (clave fiscal y contraseña)*

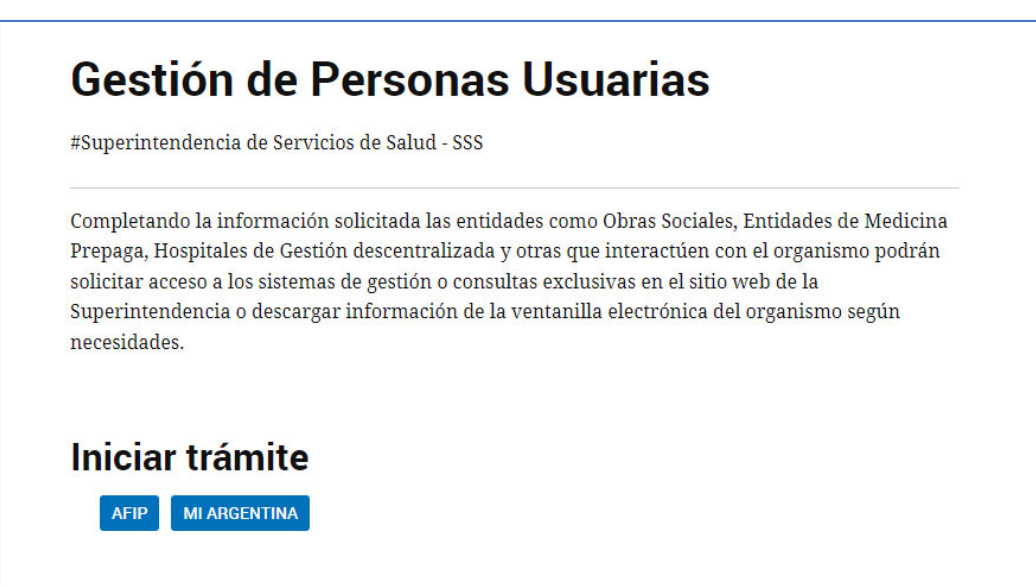

Al ingresar por **MI ARGENTINA O AFIP**, se visualizará la pantalla con los datos del solicitante que realizará el trámite a distancia.

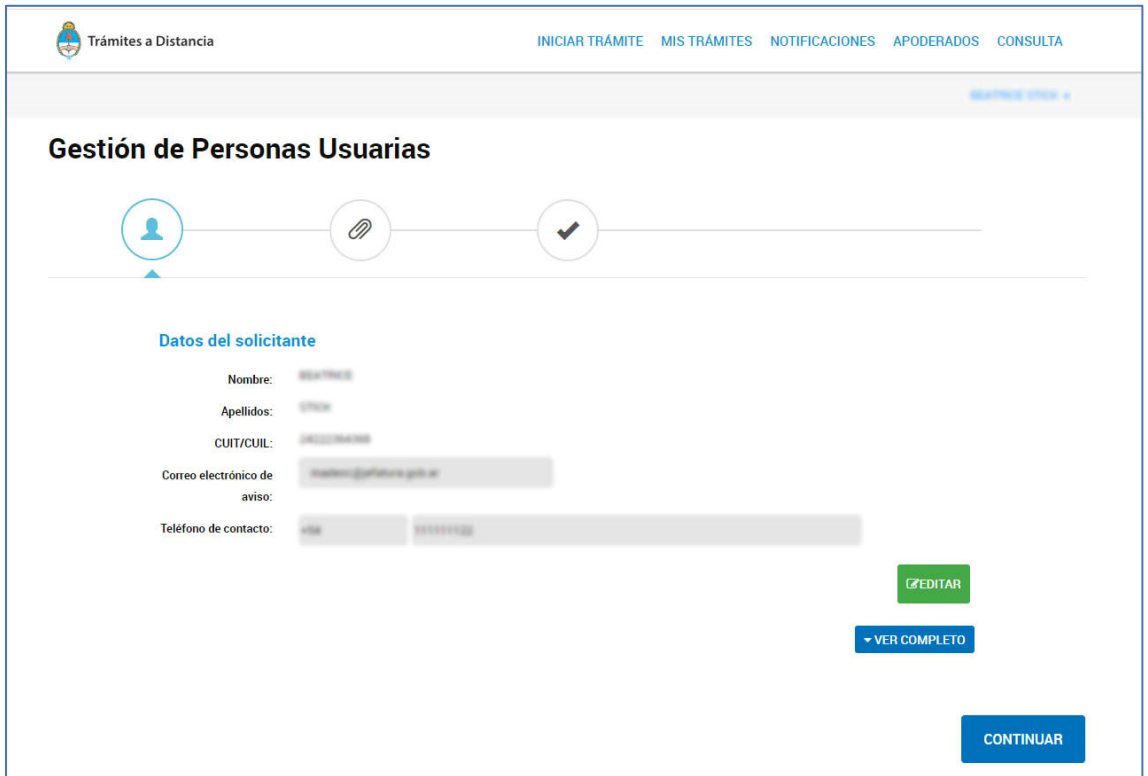

El usuario puede completar o editar la información, si lo desea. Luego, debe presionar **CONTINUAR.**

Una vez presionado el **botón CONTINUAR**, deberá completar el siguiente formulario, presionando el botón Completar.

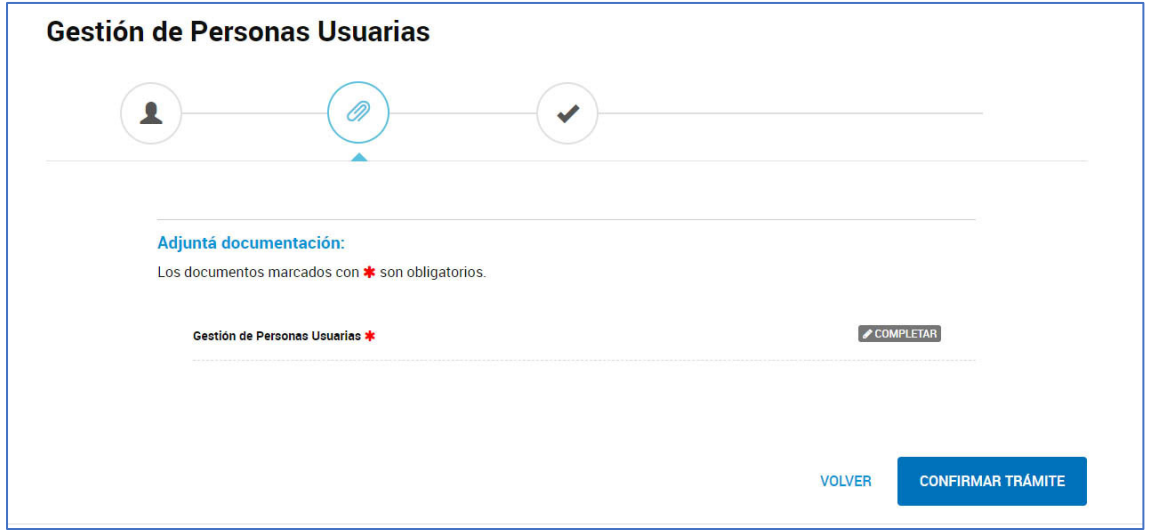

Cuando presiona el **Botón Completar**, visualizara la siguiente pantalla. Debe completar el formulario y luego presionar *GUARDAR.*

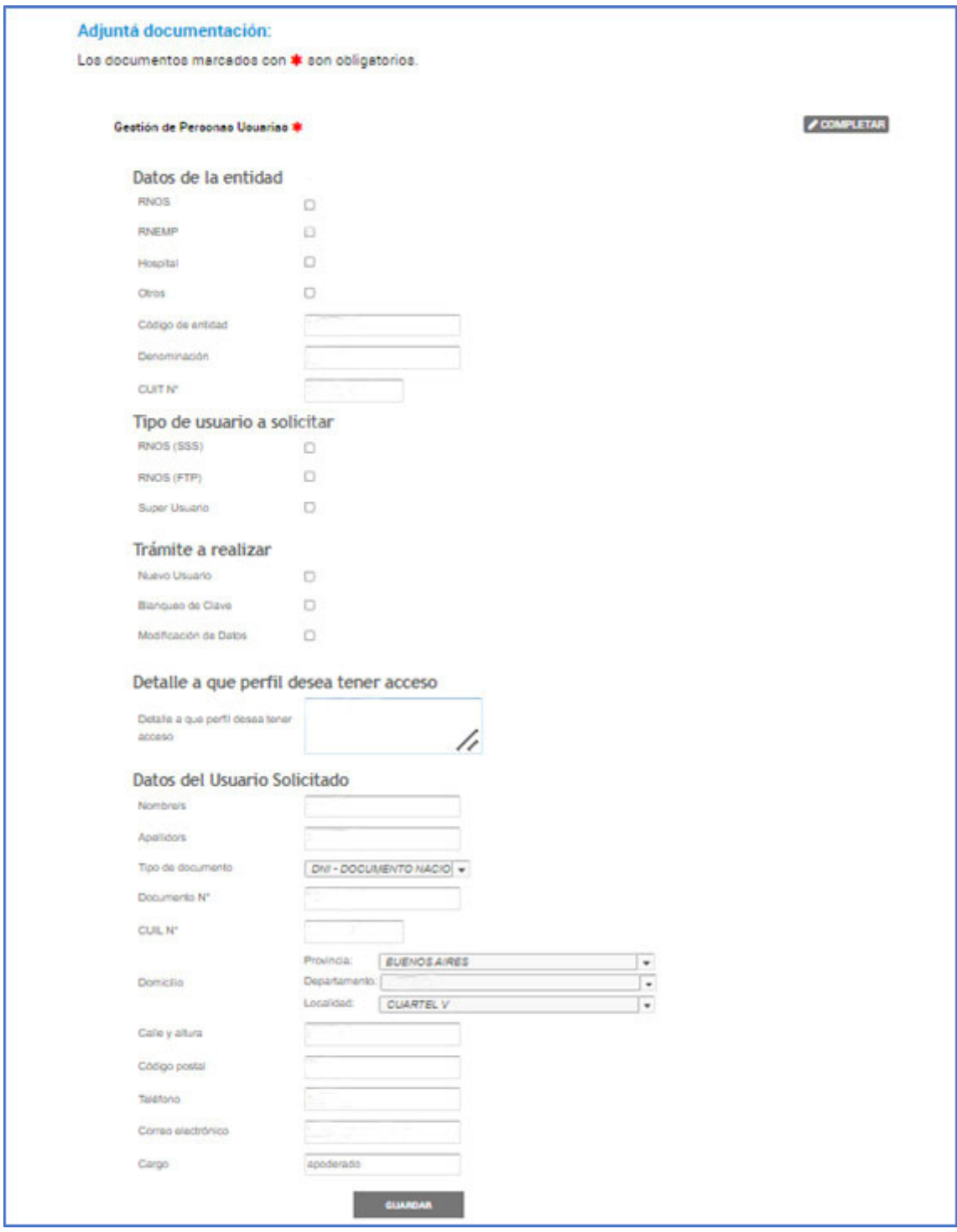

Tipo de usuario a solicitar:

- **‐ RNOS (SSS):** son los usuarios correspondientes a las consultas disponibles en la web y algunos sistemas
- **‐ RNOS (FTP):** son los usuarios que permiten el acceso al FTP de la SSSALUD para intercambio de datos **(solo 1 usuario por entidad).**
- **‐ Super Usuario:** este usuario se utiliza para solicitar el usuario administrador a los efectos de habilitar sus propios usuarios dentro de la aplicación Cuentas **(solo 1 usuario por entidad).** Con este usuario puede habilitar usuarios operativos en el sistema SURGE.

Los tramites que podrá realizar el usuario son:

- **Nuevo usuario.** *(opción disponible tanto para los usuarios de los sistemas vigentes como para los nuevos sistemas "super‐usuario")*
- **Blanqueo de clave.** *(opción disponible únicamente para los usuarios de los sistemas vigentes, ej.: "usuarios SSS")*
- **Modificación de Datos.** *(opción disponible únicamente para los usuarios de los sistemas vigentes, ej.: "usuarios SSS")*

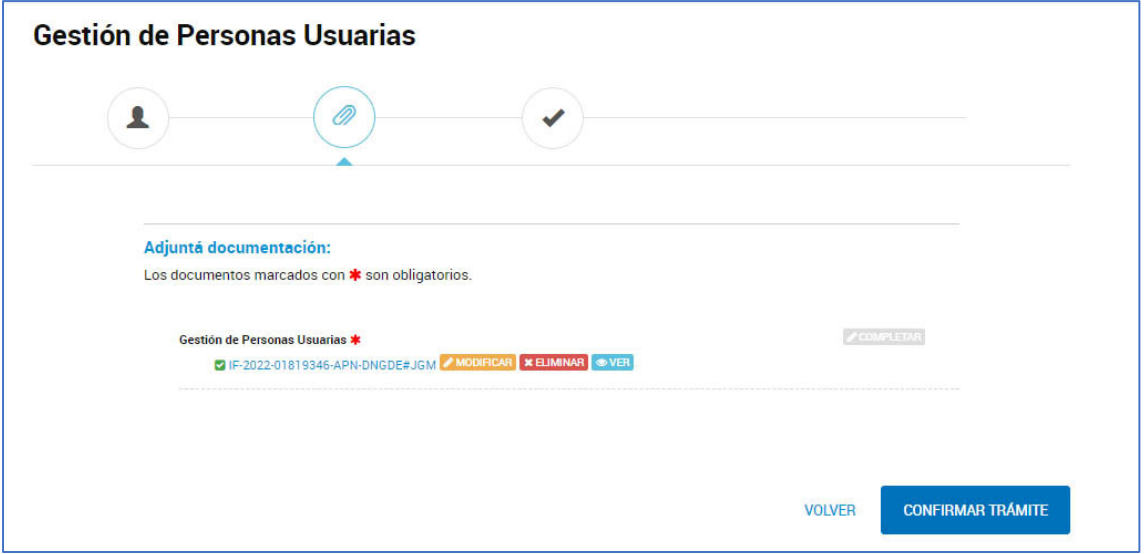

Una vez completo el formulario, visualizará la siguiente pantalla donde el usuario podrá **modificar, eliminar o ver** el documento generado.

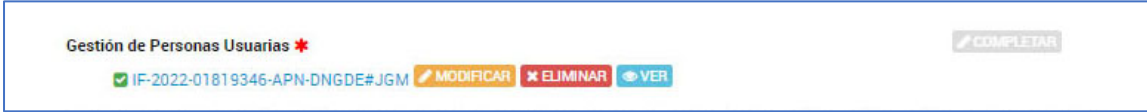

- Si se presiona el botón **MODIFICAR**, el usuario puede modificar los datos ingresados, tiene la opción de cancelar dicha modificación.
- Si presiona el botón **ELIMINAR**, se elimina la información y aparece nuevamente la pantalla de inicio de completar el trámite.

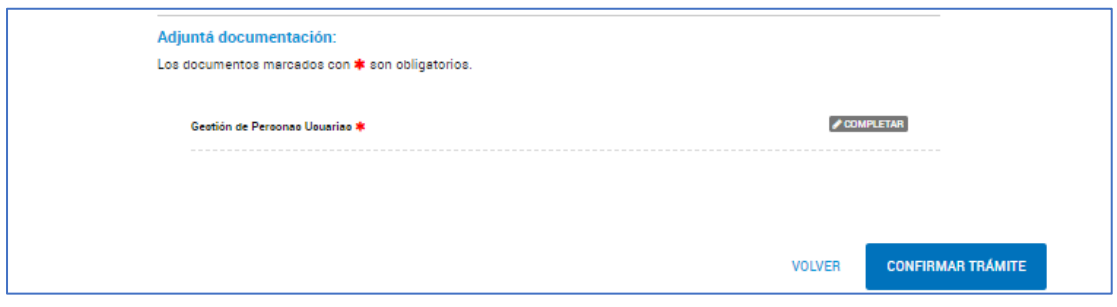

- Si presiona el botón **VER**, el sistema automáticamente descarga el documento en formato PDF en forma de IF con su respectivo número.

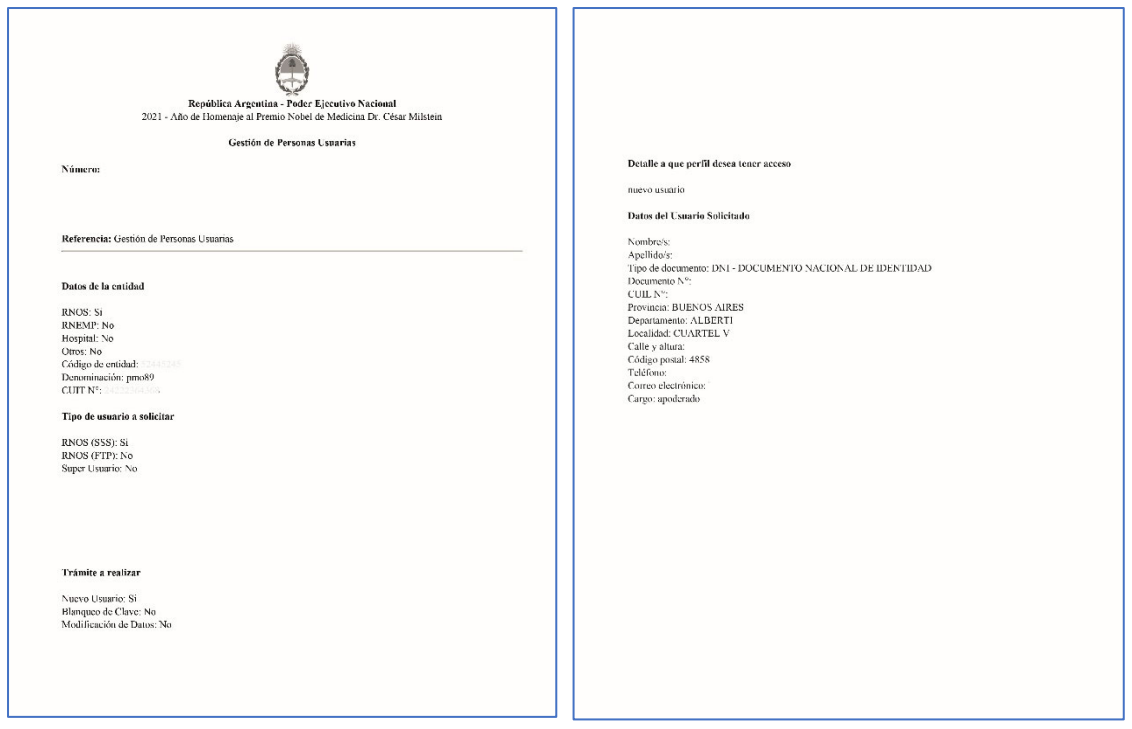

Luego, para finalizar el trámite debe presionar el botón **CONFIRMAR TRAMITE.**

Una vez confirmado el trámite, se le brinda el número de expediente que se generó y toda la documentación asociada al mismo, el usuario tiene la posibilidad de descargar los documentos.

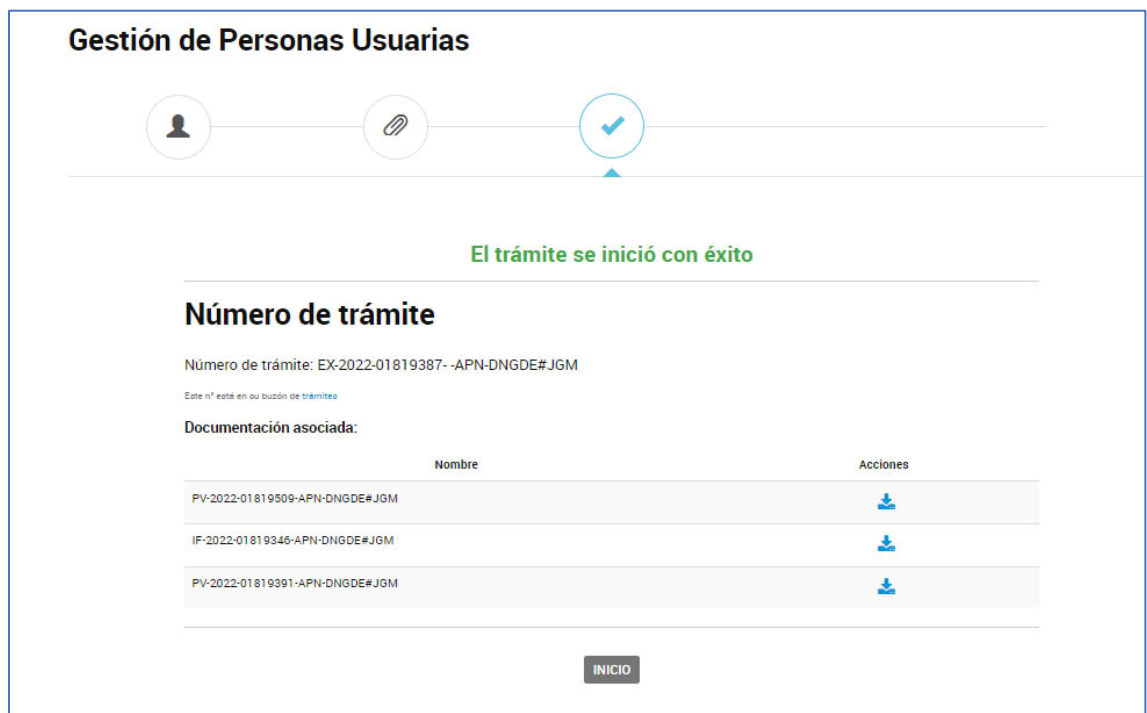